# **ClubRunner**

[Help Articles](https://www.clubrunnersupport.com/kb) > [Website Guides](https://www.clubrunnersupport.com/kb/website-guides) > [Website Widgets](https://www.clubrunnersupport.com/kb/website-widgets) > [Widgets: All Sponsors](https://www.clubrunnersupport.com/kb/articles/widgets-all-sponsors)

# **Widgets: All Sponsors**

Zach W. - 2021-03-16 - [Website Widgets](https://www.clubrunnersupport.com/kb/website-widgets)

You use widgets to add content (such as stories, links and upcoming events) to your bulletin or web page. They are essential design features, and each one has a different function. In this article we'll take a closer look at the **All Sponsors** widget. The All Sponsors widget is used to place a complete list of your sponsors in a given spot on your content.

- 1. To access any widget, you need to be logged into your webpage. Then, access the relevant content editor, either for your website or bulletin.
- 2. Once you have opened the content you wish to edit, you can access the **All Sponsors** widget on the left side of the screen. It is located under the **Bulletin & PR** widget tab.

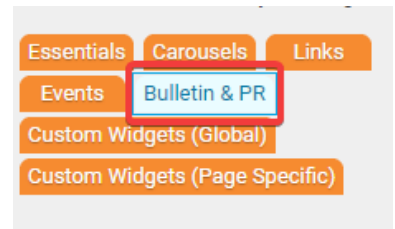

- 3. One in place and published, the **All Sponsors** widget displays all your sponsor ads in a single place. This includes animated sponsor ads.
- 4. You have the option to edit the sponsors displayed by this widget and way they are displayed. Once the widget is in place in your content editor, hover your mouse over it. Click on the **Pencil** icon when it appears.

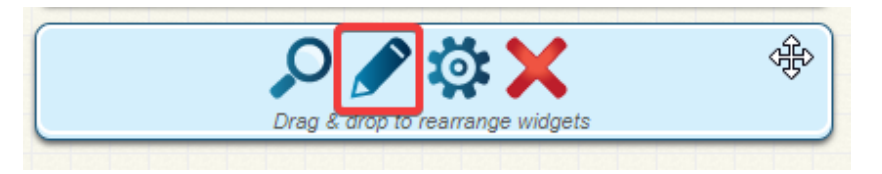

5. This takes you to the **Sponsors** page, where you can view a full list of your organization sponsors. If you wish to add a new sponsor, click the **Add New Sponsor** button.

#### **Sponsors**

Display sponsors' ads on your websitel All ads annear on the right hand panel of all secondary pages and optionally on the home page and e-bulletin by adding the Sponsor vidget. Ads can be images or text-based, and can link to a website or email address Be sure to go to Upload Guide to upload your own customized document that appears when visitors click Filter records: Sequence • Company Name -Website Address - $Clicks -$ Ad Text/Image -Appear on Home Page **Actions** Sponsor Company Name http://site.clubrunner.ca  $\overline{5}$  $\downarrow$ ClubRunner https://www.clubrunner.ca Random  $\overline{2}$ ╔ entity

- 6. If you would like to edit a sponsor link, or remove it, make use of the tools under the Actions column.
	- **Edit:** Click edit to change the properties of the sponsor item.
	- **Delete:** To remove the sponsor, click Delete.

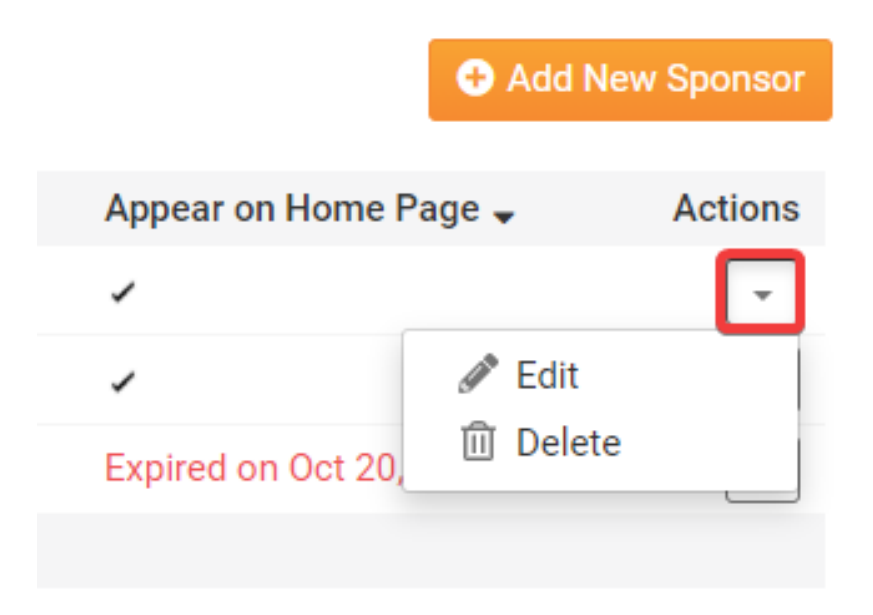

#### **Editing Widget Properties**

Each widget has a function that permits you to edit the widget properties. Most widgets have standard properties, but some have special rules.

1. To access the widget properties, hover your mouse over the widget once it is in place. Click on the Gear icon when it appears.

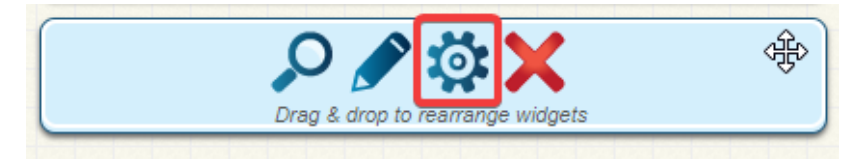

- 2. You may now edit categories under the various headings. Under the **General** category you can edit spacing and border properies for the widget's border.
	- **Show Border:** Click this check box if you wish to display a border around the widget.
	- **Padding Left:** Enter a value in pixels to set a space to the left of the widget.
	- **Padding Right:** Enter a value in pixels to set a space to the right of the widget.
	- **Padding Top:** Enter a value in pixels to set a space above the widget.
	- **Padding Bottom:** Enter a value in pixels to set a space below the widget.
	- **Border Style:** Use this drop-down menu to choose a border style.
	- **Border Thickness:** Enter a number to change the border setting. Leave blank to set the default.
	- **Border Colour:** Click on the colour choice window to set a border colour.

#### General <sup>@</sup>

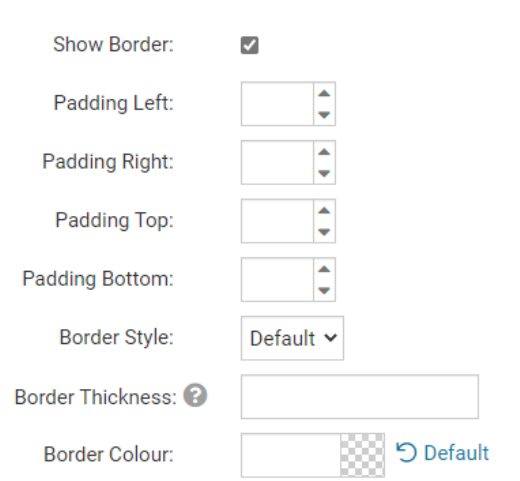

- 3. In the section marked **Header Properties** you may customize the appearance of the widget title.
	- **Title:** Use this field to enter a new title for the header. This will not change the title of the widget, but rather the heading under which the widget is displayed. You may edit the style and appearance of the text with the format options link to the right of the title field.
	- **Show Title:** Uncheck this box if you do not wish to display the title.
	- **Font**: Select the font type for the title.
	- **Colour:** Select the colour of the title font.
	- **Background Colour**: Use this colour selection box to set the background of the font.

## Header Properties <sup>®</sup>

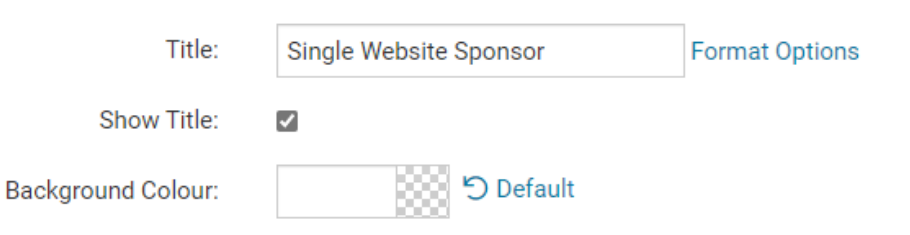

- 4. In the **Content Properties** section, you may define the colour of the Speaker link text and any other links.
	- **Content Title/Link Colour:** Use this colour selection menu to define the colour of the link text.

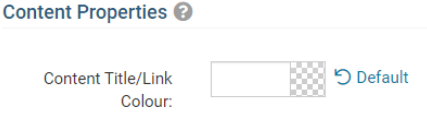

- 5. In the Settings section, you can choose to provide a link to further user resources.
	- **Show link to Sponsorship Guide:** If this link is checked, sponsor ads will include a link to your club's sponsorship guide.

#### Settings<sup>O</sup>

Show link to  $\overline{\mathbf{z}}$ sponsorship guide:

6. If you wish to get a sneak peek of your formatting changes, refer to the **Preview** window on the right side of the screen. To see updates, click the **Refresh** button.

**Note:** The Preview button displays placeholder content that reflects your style changes, and not the actual content of your widget.

## **Preview**

Single Website Sponsor Lorem ipsum dolor sit amet, consectetur adipiscing elit. Sed sit amet massa sem. Sed congue vehicula leo rutrum vulputate. Vestibulum ante ipsum primis in faucibus orci luctus et ultrices posuere cubilia Curae; Vivamus consequat velit non massa congue placerat.

Link

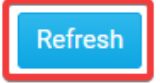

# **Related Content**

- $\bullet$  [How do I change where the sponsorship guide is displayed?](https://www.clubrunnersupport.com/kb/articles/how-do-i-change-where-the-sponsorship-guide-is-displayed)
- [How to edit the sponsorship guide in ClubRunner](https://www.clubrunnersupport.com/kb/articles/how-to-edit-the-sponsorship-guide-in-clubrunner)